## **Inhaltsverzeichnis**

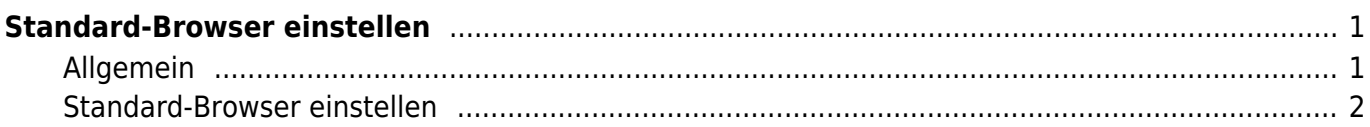

Last update: 2023/10/12 14:00 ipad\_grundfunktionen:standard\_browser https://www.wiki.hedingen.schule/doku.php?id=ipad\_grundfunktionen:standard\_browser

# <span id="page-2-0"></span>**Standard-Browser einstellen**

### <span id="page-2-1"></span>**Allgemein**

Beim iPad ist der Safari-Browser als Standard eingestellt. Leider wird der Safari bei einigen Webseiten langsam und stellt gewisse Dinge nicht dar. In diesem Fall soll man auf einen anderen Browser wechseln.

Folgende Browser stehen auf den iPad zur Verfügung oder können im Selfservice heruntergeladen werden.

- Chrome ist der modernste Browser, sammelt aber viele Daten
- Firefox ist ein guter und sicherer Browser, ist aber nicht der schnellste.
- Brave hat den gleichen Unterbau wie Chrome, legt aber viel Wert auf Datenschutz.

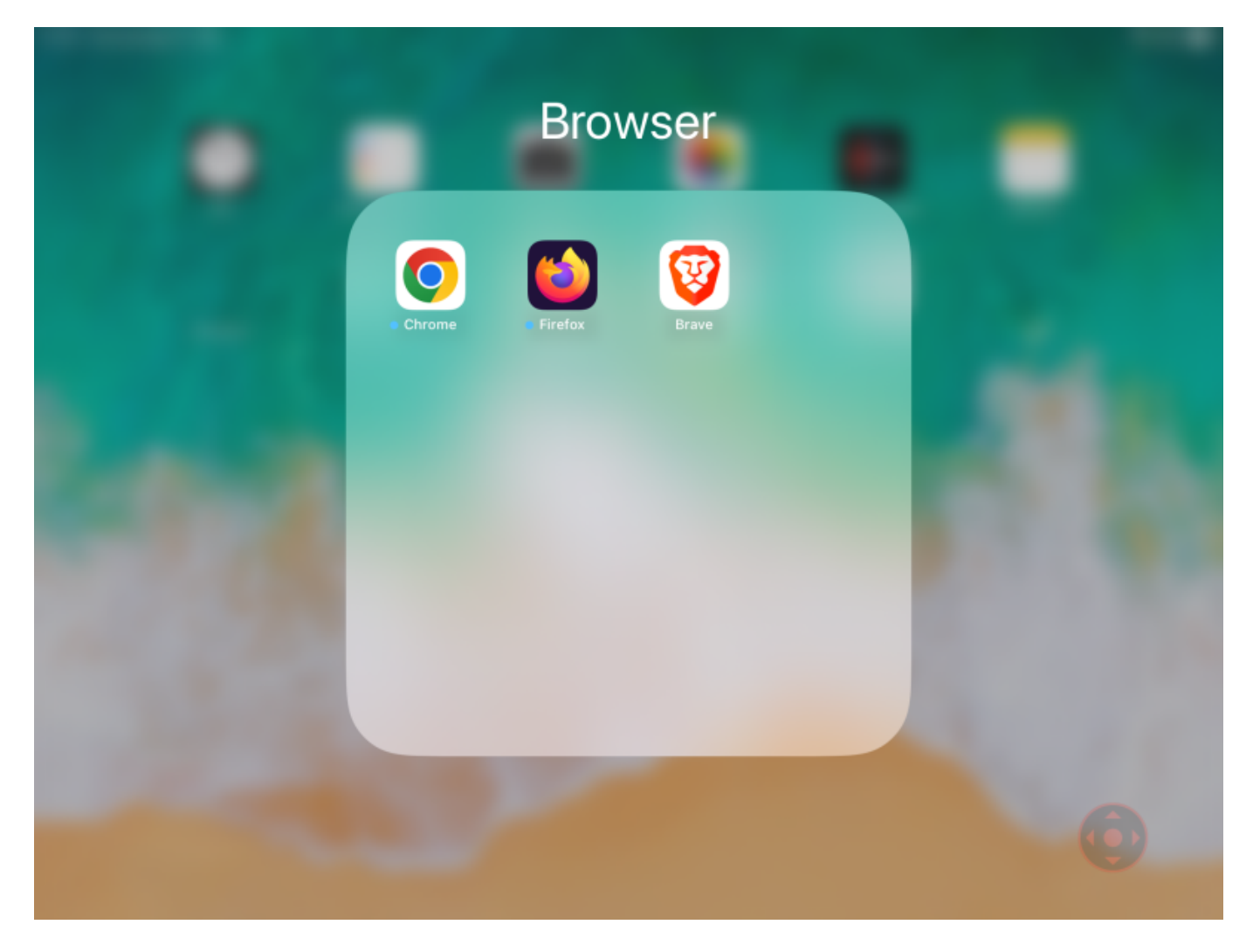

Alle Browser befinden sich im Ordner Browser auf der ersten Seite.

Last update: 2023/10/12 ipad\_grundfunktionen:standard\_browser https://www.wiki.hedingen.schule/doku.php?id=ipad\_grundfunktionen:standard\_browser 14:00

#### <span id="page-3-0"></span>**Standard-Browser einstellen**

Wenn in einem Dokument ein Link geöffnet wird, wählt der iPad immer den Standard-Browser. Das ist beim iPad der Safari-Browser. Wenn man nun die Links mit einem anderen Browser öffnen will, muss in den Einstellung der Standard-Browser gewechselt werden.

#### **Schritt 1**

Dafür gehst du in die Einstellungen und wählst in der Seitenleiste den bevorzugten Browser. In diesem Beispiel nehmen wir den Chrome-Browser.

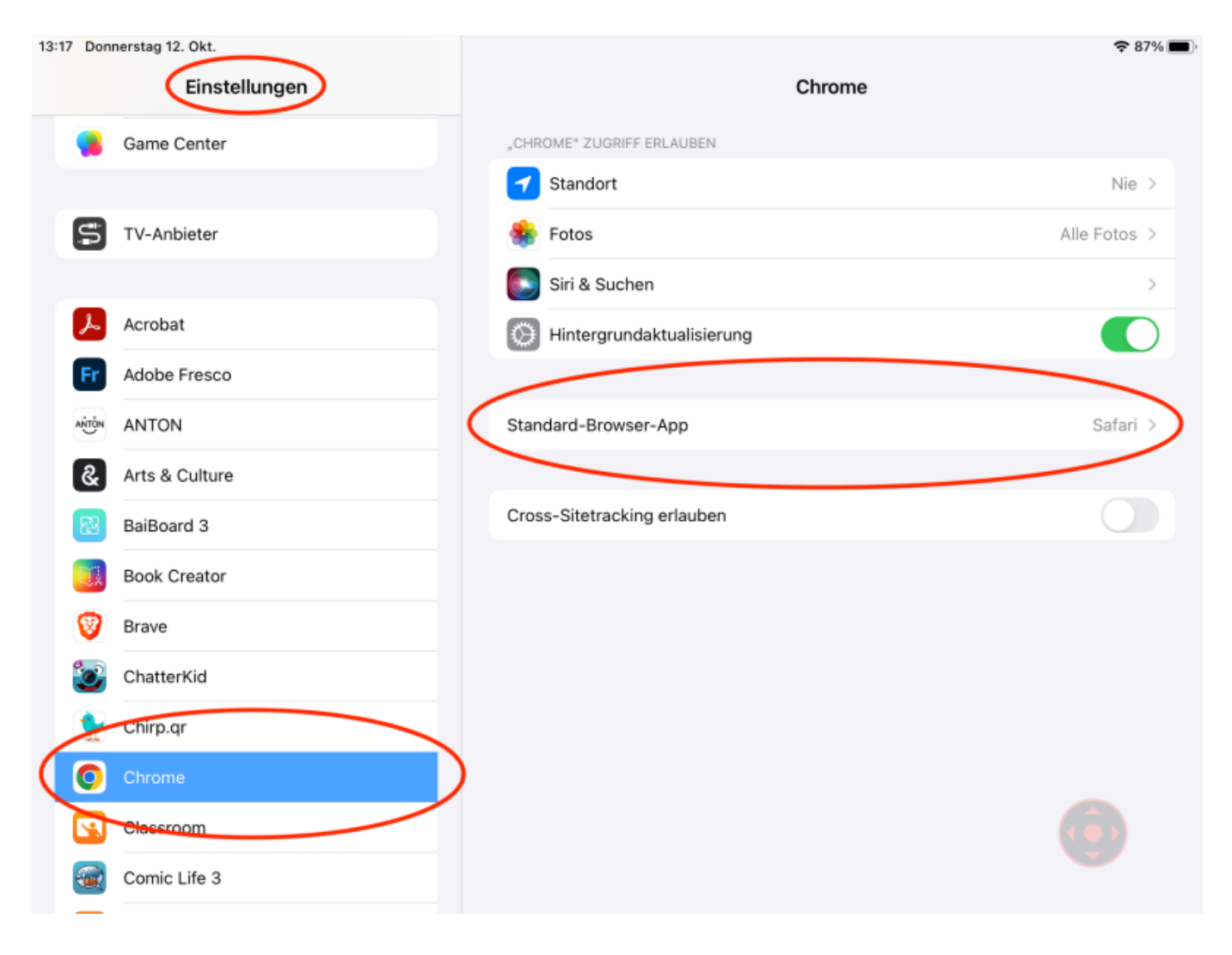

#### **Schritt 2**

Bei den Browser-Einstellungen kannst du nun den Standard-Browser wechseln.

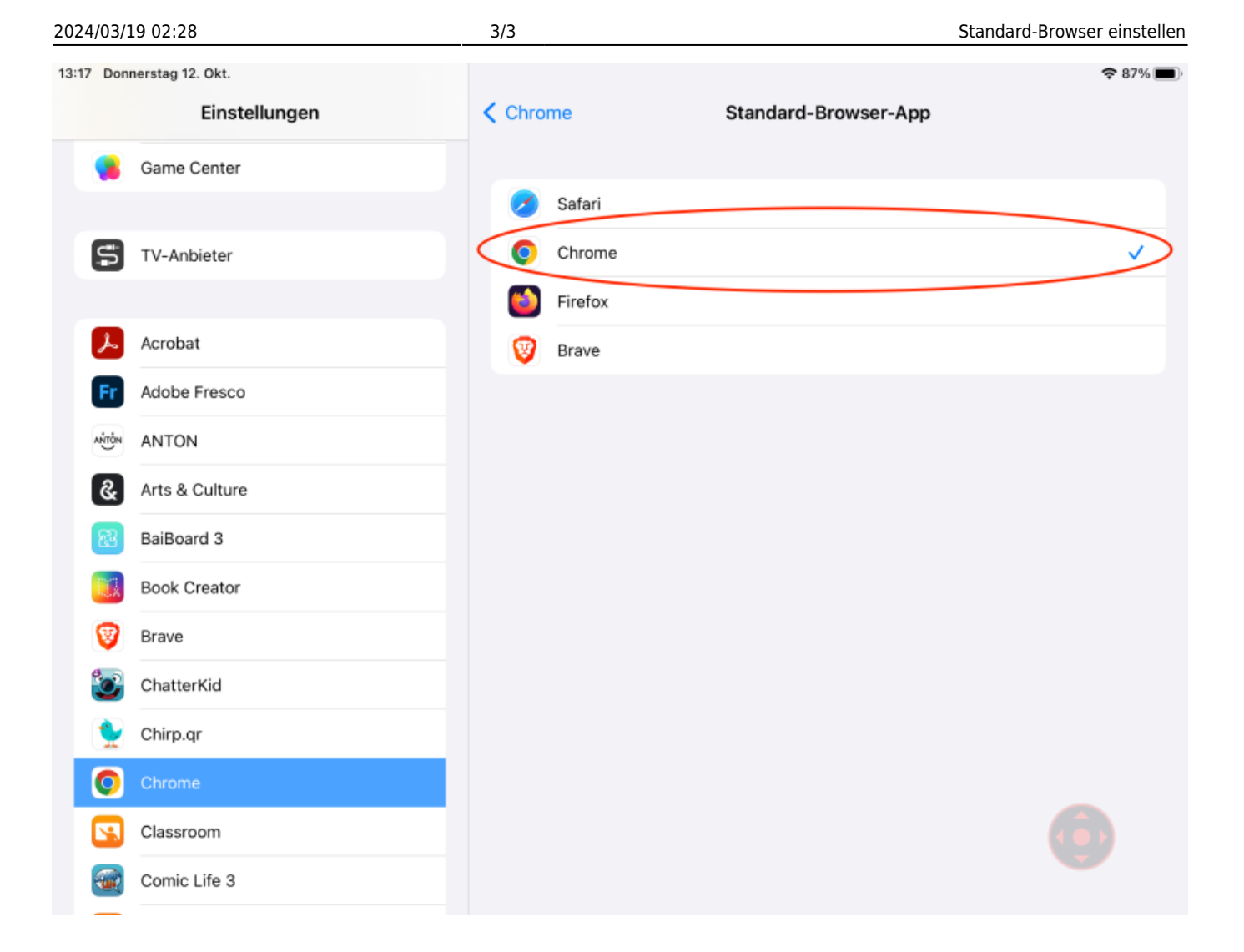

#### From: <https://www.wiki.hedingen.schule/> - **Wiki der Schule Hedingen**

Permanent link: **[https://www.wiki.hedingen.schule/doku.php?id=ipad\\_grundfunktionen:standard\\_browser](https://www.wiki.hedingen.schule/doku.php?id=ipad_grundfunktionen:standard_browser)**

Last update: **2023/10/12 14:00**